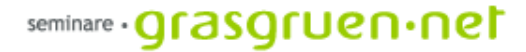

# Webdesign 1

PCC-Seminar Einheit 1 Di., 21.3.2006

ratung multimedia web seminare beratung multimedia web seminare beratung multimedia web seminare beratung multimedia web seminar

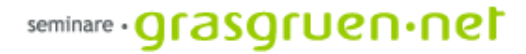

### Projekt Website

#### Wir wollen eine Website gestalten und umsetzen !

Aber wie fangen wir an?

Grundsätzliches:

**Internet ≠ Print**

– ein anderes Medium verlangt andere Gestaltungsmittel

#### **Qualität ist Entsprechung**

- es geht um die optimale Präsentation des Inhalts und die Bedürfnisse der User

#### **Redundanz ist gut**

- der User kann sich wiederholte Inhalte leichter merken und sie leichter finden

#### **Der erste Eindruck zählt !**

- der User entscheidet innerhalb von Sekunden ob ihm die Website zusagt

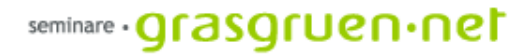

### Usability – Was will meine Zielgruppe?

Der häufig benutzte Begriff Usability oder auch Benutzerfreundlichkeit hat im Prinzip nur eine Überlegung zugrunde: **Was möchte der User?**

Zum jetzigen Zeitpunkt ist das grob umrissen:

- **1. Gute Lesbarkeit**
- **2. Eindeutige Links**
- **3. Überlegter Einsatz von Flash**
- **4. Web-optimierter Text**
- **5. Komfortable Suchfunktion**
- **6. Unterstützung verschiedener Browser**
- **7. Gute Formulare**
- **8. Deutlich platzierte Kontaktdaten**
- **9. Flexible Layouts**
- **10. Keine Popups**

#### Übung 1 – Websites analysieren >

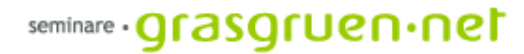

Übung 2 – Planung >

### Planung einer Website

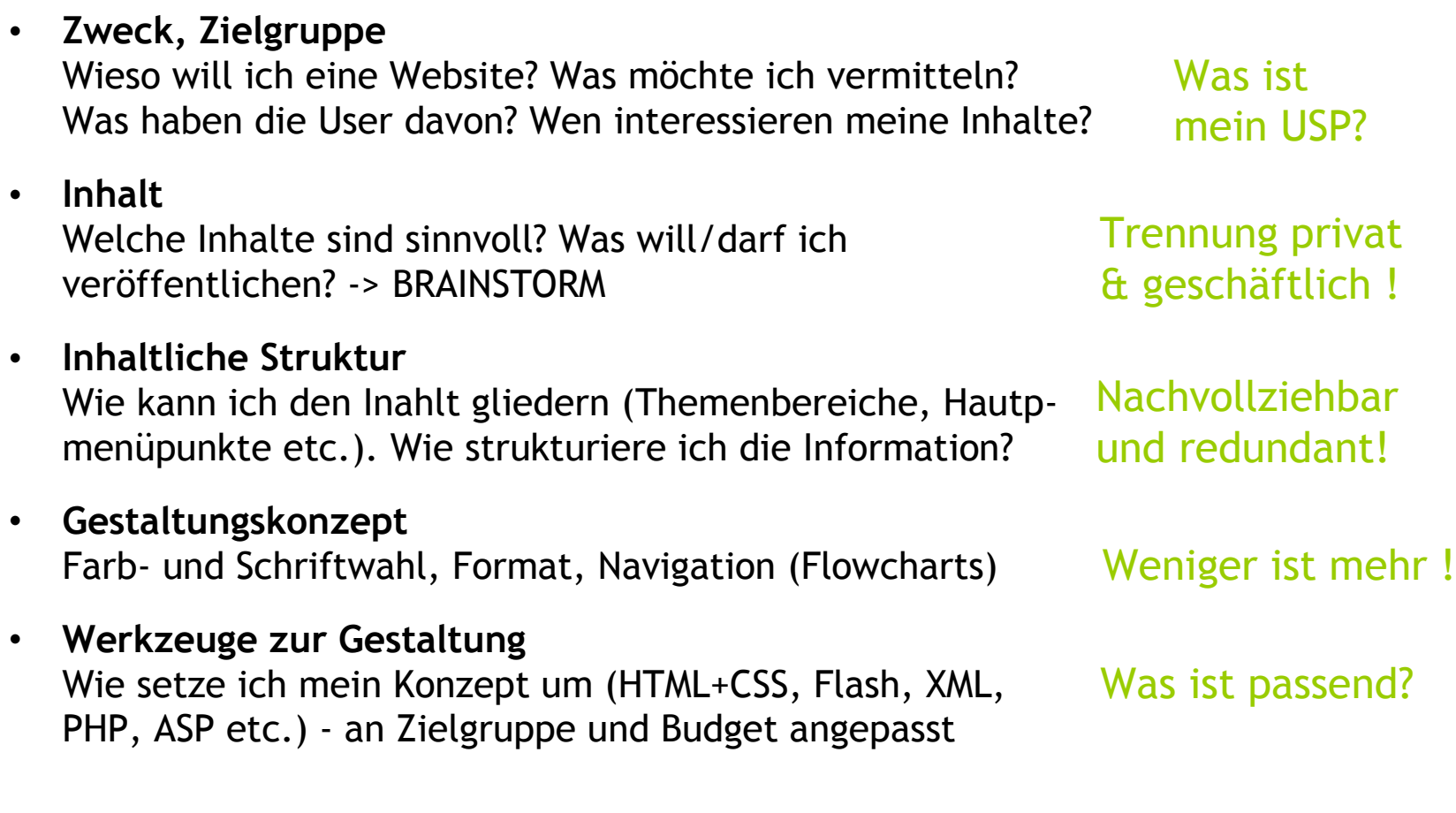

# Grundlagen HTML

Dreamweaver erspart uns nicht die Auseinandersetzung mit HTML. Wer vernünftig an Websites arbeiten möchte, sollte wissen was im Hintergrund passiert.

Die Grundstruktur einer HTML-Seite besteht aus sogenannten Tags.

Ein Tag wird von spitzen Klammern <> umschlossen und enthält den Tag-Namen.

Zusätzlich können zu den Tags noch Attribute hinzugefügt werden z.B. <body bgcolor="#ffffff">

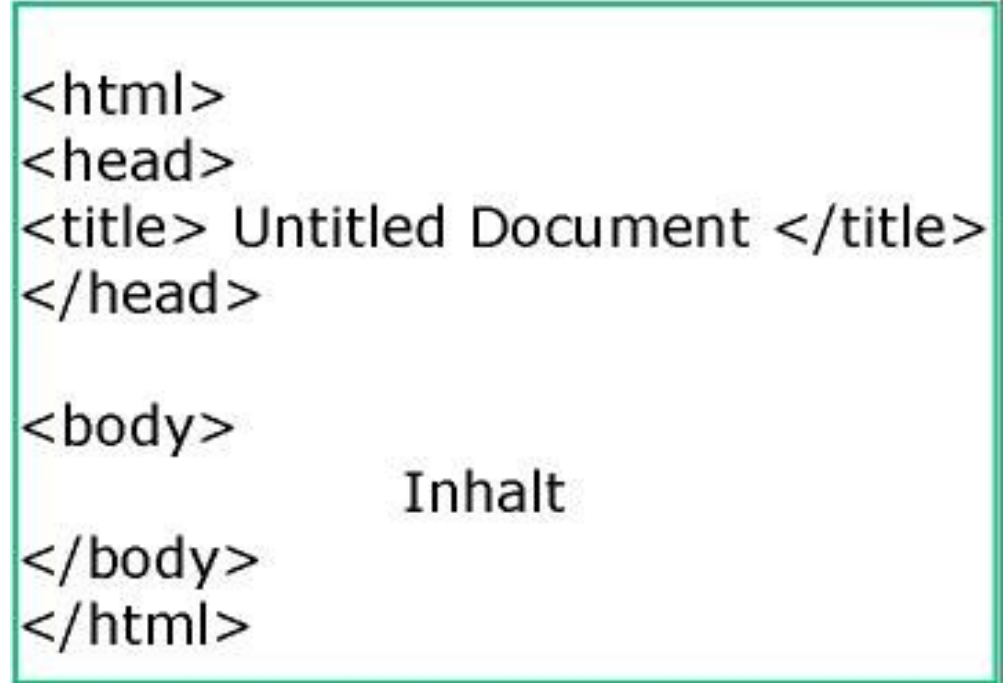

http://selfhtml.teamone.de 
White is a set of the Ubung 3 - HTML  $>$ 

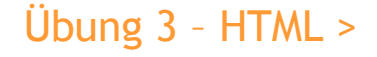

ratung multimedia web seminare beratung multimedia web seminare beratung multimedia web seminare beratung multimedia web seminal

### Erste Schritte

**1. Ordnerstruktur** – der richtige Arbeitsplatz

Bevor es mit der Arbeit an der Website richtig losgeht müssen wir unseren Arbeitsplatz (im Rechner) darauf vorbereiten. Wo werden die Dateien zum Projekt hingespeichert? Welche Trennung gibt es zwischen Dateien zur Planung, Gestaltung und Umsetzung.

**2. Dateinamen** – für den Überblick

Die Dateien werden sich bei einem Projekt schnell anhäufen. Um erkennen zu können welche die richtige ist, sollten alle Dateien eindeutig benannt sein (auch ein Datum ist hilfreich z.B. text\_210105.doc

**3. Planung** – um zu wissen was das Ziel ist

Vor der Gestaltung und Umsetzung ist es wichtig einen Plan zu haben. Welche Struktur und welche Inahlte habe ich? Wie wird meine Navigation aussehen? Wie groß soll die Seite überhaupt sein?

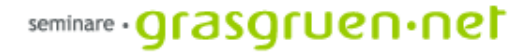

#### Dreamweaver

Beim ersten Start von Dreamweaver MX kommt ein Auswahl-Fenster. Hier lässt sich einstellen mit welcher Ansicht man arbeiten möchte. Wir wählen den Dreamweaver MX-Arbeitbereich.

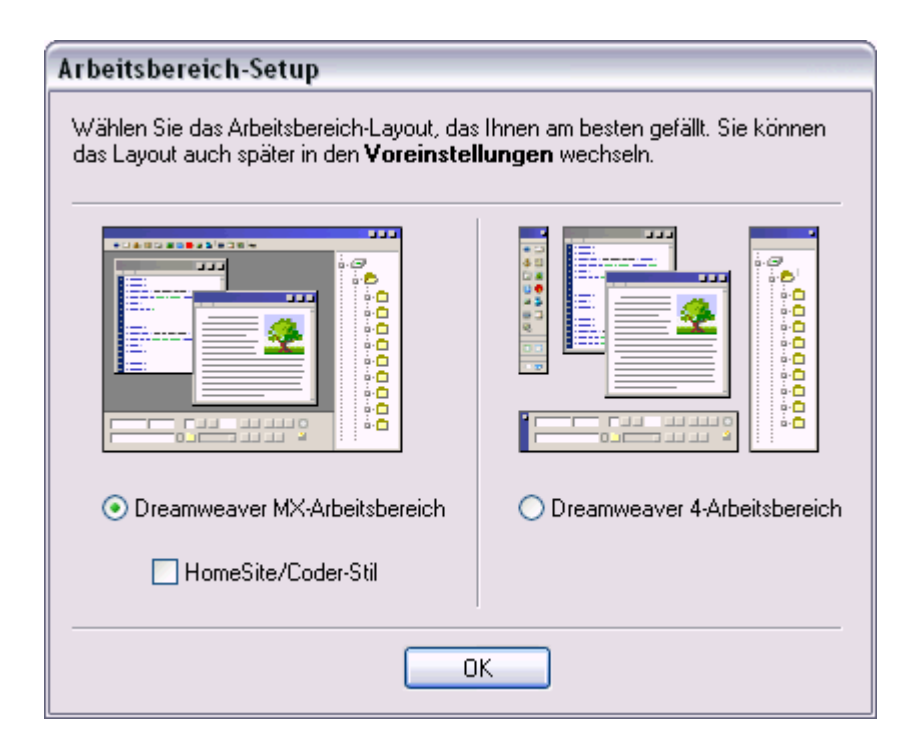

#### seminare · grasgruen·net

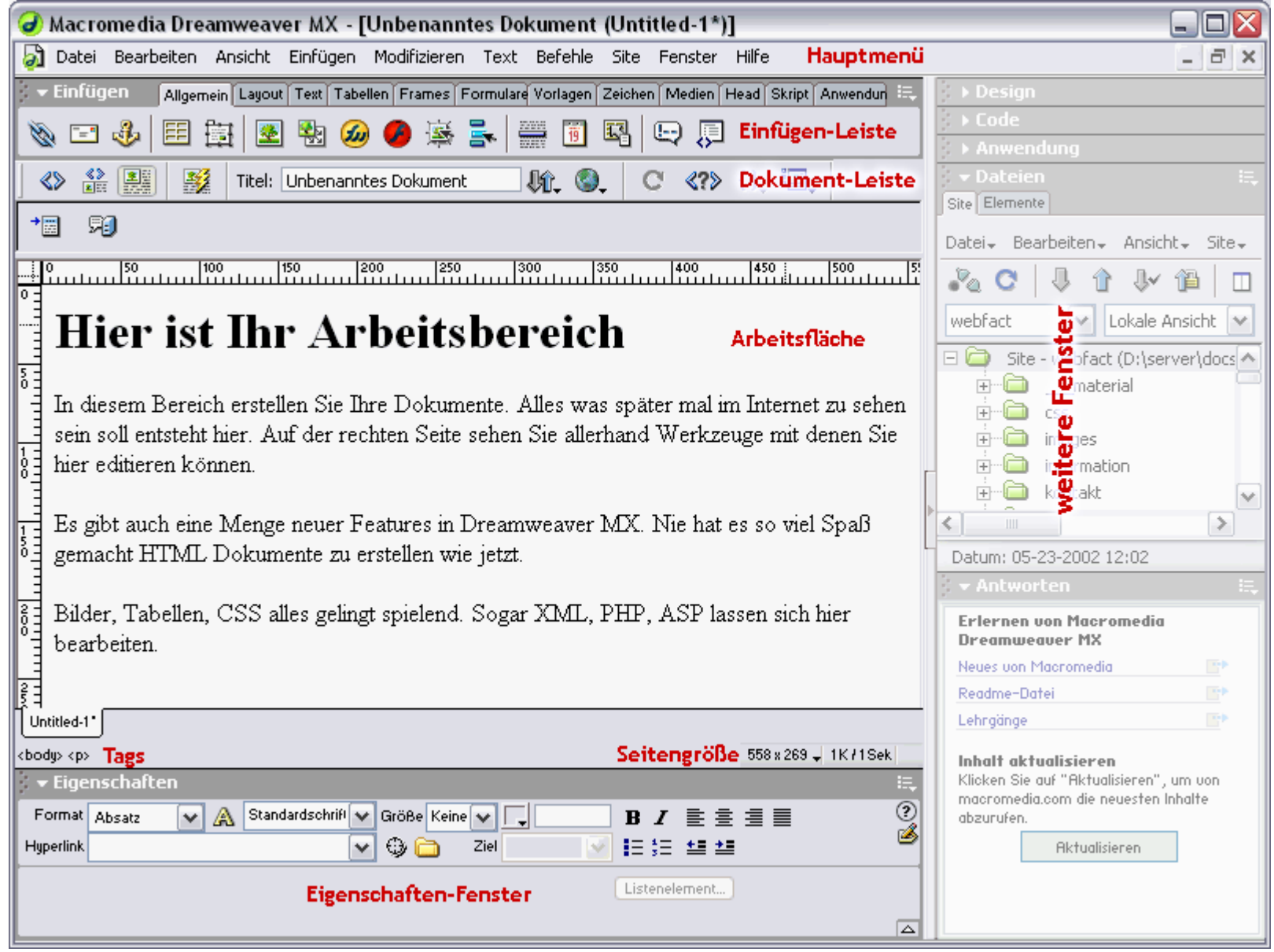

ratung multimedia web seminare beratung multimedia web seminare beratung multimedia web seminare beratung multimedia web seminar

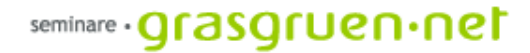

#### Dreamweaver Oberfläche im Detail

**Hauptmenü**: befindet sich am oberen Rand und beinhaltet die wichtigsten Funktionen (verschweundene fenster lassen sich über *Fenster* einblenden)

**Einfügen-Leiste**: ist direkt unter dem Hauptmenü zu finden und umfasst alle Objekte, die in eine Seite eingefügt werden können (über die Karteikarten kann ausgewählt werden aus welche Objekte angezeigt werden)

**Dokument-Leiste**: ermöglicht das Umschalten zwischen Code- und Entwurfsansicht und Funktionen zur Dateiverwaltung und Vorschau.

**Eigenschaften-Fenster**: das wichtigste Fenster zur Bearbeitung von Objekten. Es befindet sich am unteren Rand.

**Arbeitsfläche**: Hier werden die Elemente der Website plaziert.

**Tag-Selektor**: Links unter der Arbeitsfläche können Tags ausgewählt werden.

**Seitengröße**: Rechts unter der Arbeitsfläche können Seitengröße und Ladezeit festgelegt bzw. angezegit werden.

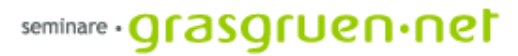

### Erste Schritte in Dreamweaver

Über das Hauptmenü und *Modifizieren: Seiteneigenschaften* kommen wir zu einem Fenster indem allgemeine Einstellungen zur Website (Hintergrundfarbe, Schriftartund -größe, Schriftfarbe etc.) festgelegt werden können.

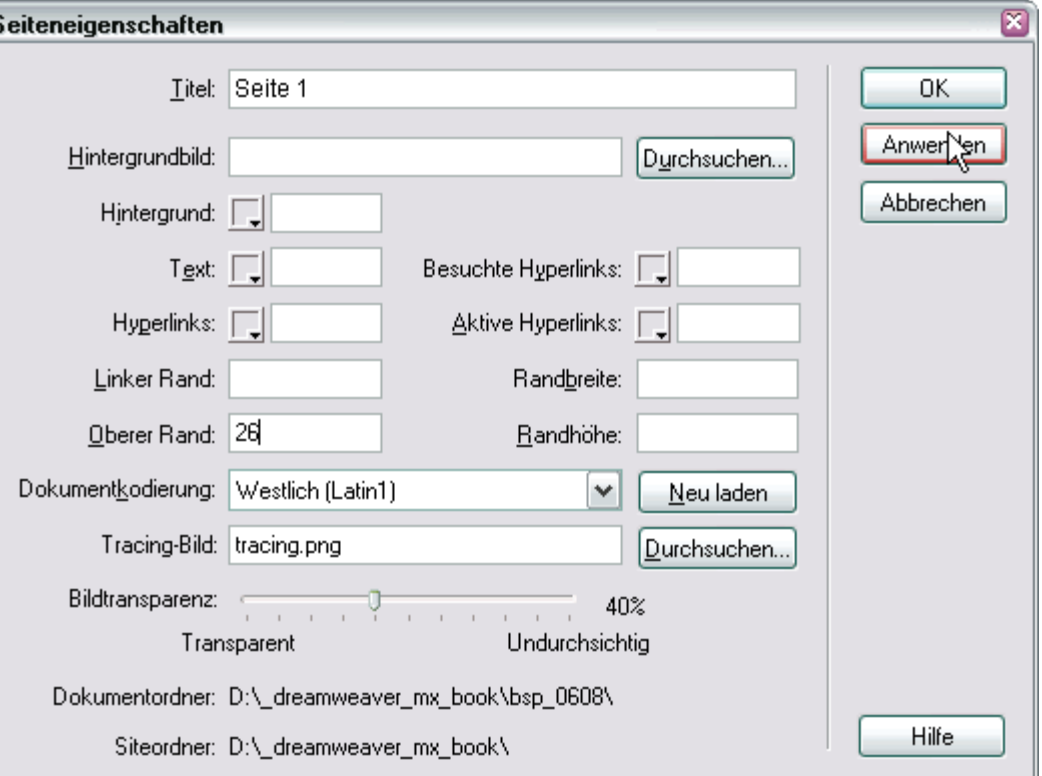

ratung multimedia web seminare beratung multimedia web seminare beratung multimedia web seminare beratung multimedia web seminar

### Text hinzufügen

Text kann einfach in die Arbeitsfläche hineingeschrieben werden. Die entsprechenden Formatierungen werden über das Eigenschaften-Fenster gemacht. Dabei wird immer der makierte Text bearbeitet.

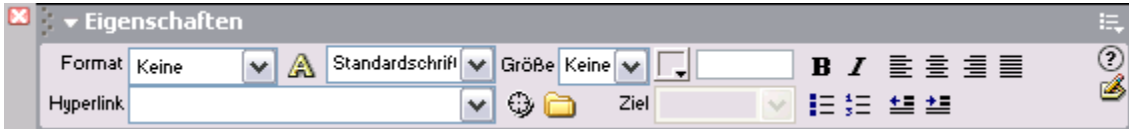

Ähnlich wie in Word lassen sich Einstellungen wie Schriftart und Ausrichtung festlegen. Die Schriftgröße besteht in HTML aus 7 Stufen und ist keine fixe Größe . Die Darstellung unterscheidet sich von PC zu PC.

Wichtig bei Textformatierungen ist die Unterscheidung zwischen einem Absatz (Enter bzw. <p>) und einem Zeilenumbruch (Shift+Enter bzw. <br>).

Einzüge sind prinzipiell möglich, aber mit HTML nicht zu empfehlen. Solche speziellen Formatierungen werden mit CSS (Cascading Style Sheets) umgesetzt. --> folgt in Einheit 2

# Hyperlinks erstellen

Hyperlinks geben uns die Möglichkeit Seiten miteinander zu verknüpfen. Solche verweise lassen sich für Text, Bilder oder auch Bildbereiche festlegen.

Ein Link lässt sich in Dreamweaver sehr einfach erzeugen. Wir markieren den gewünschten Text und tragen in das Feld Hyperlink im Eigenschaften-Fenster die geünschte Zielseite ein.

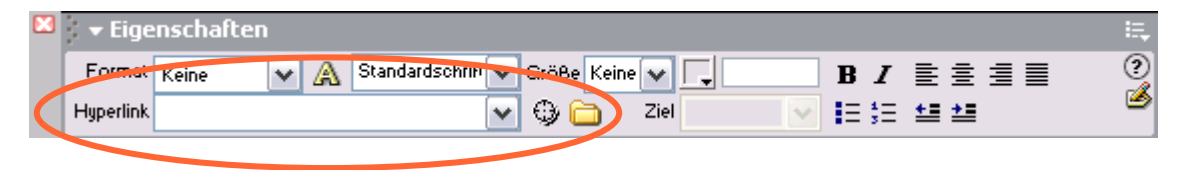

Bei Links können wir 3 Arten unterscheiden:

- Relative Links: ../ordner1/ordner2/datei.htm
- Stammrelative Links: /root/ordner/datei.htm (für Links innerhalb der Website)
- Absolute Links: [http://orf.at](http://orf.at/) (für Links auf andere Websiten)

# Bilder einfügen

Das Einfügen von Bildern ist in Dreamweaver über die Einfügen-Leiste möglich.

Wichtige dabei ist, die HTML-Datei vor dem Einfügen abzuspeichern. Nur so kann eine ordentliche Verknüpfung mit dem Bild sichergestellt werden. Außerdem sollte das Bild schon im richtigen Ordner (Bilderordner) liegen und die passende Größe haben.

Eigenschaften wie Breite, Höhe, Quelle, Hyperlink, Rahmen oder Alternativtext (Text der angezeigt wird wenn die Maus auf das Bild zeigt) können im Eigenschaften-Fenster festgelegt werden.

Fehlt das entgültige Bild noch kann ein Bildplatzhalter eingefügt werden (Symbol rechts neben Bild einfügen). So wird auf der Seite der Platz für das gewünschte Bild in der gewünschten Größe vorübergehend belegt.

#### Übung 4 – die erste Seite >

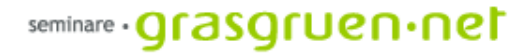

### Vorschau

- Weiteres zu Dreamweaver Layouts mit Tabellen
- Weiteres zu Usability
- Allgemeines zu den Funktionsweisen im Internet
- Einstieg CSS (Cascading Stylesheets)